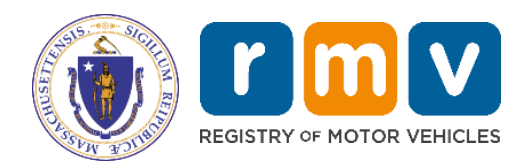

# **Excise Tax Business Portal Reference Guide**

**Municipalities**

MassDOT – RMV Division Commonwealth of Massachusetts 25 Newport Ave., Extension North Quincy, MA 02171

#### **COPYRIGHT**

This document is the property of Massachusetts Department of Transportation, Registry of Motor Vehicles (RMV) Division. This information cannot be copied or used by any other agent without the granted permission of the MassDOT – Registry Division.

> Document Number: REG202M March 31, 2022

# **Table of Contents**

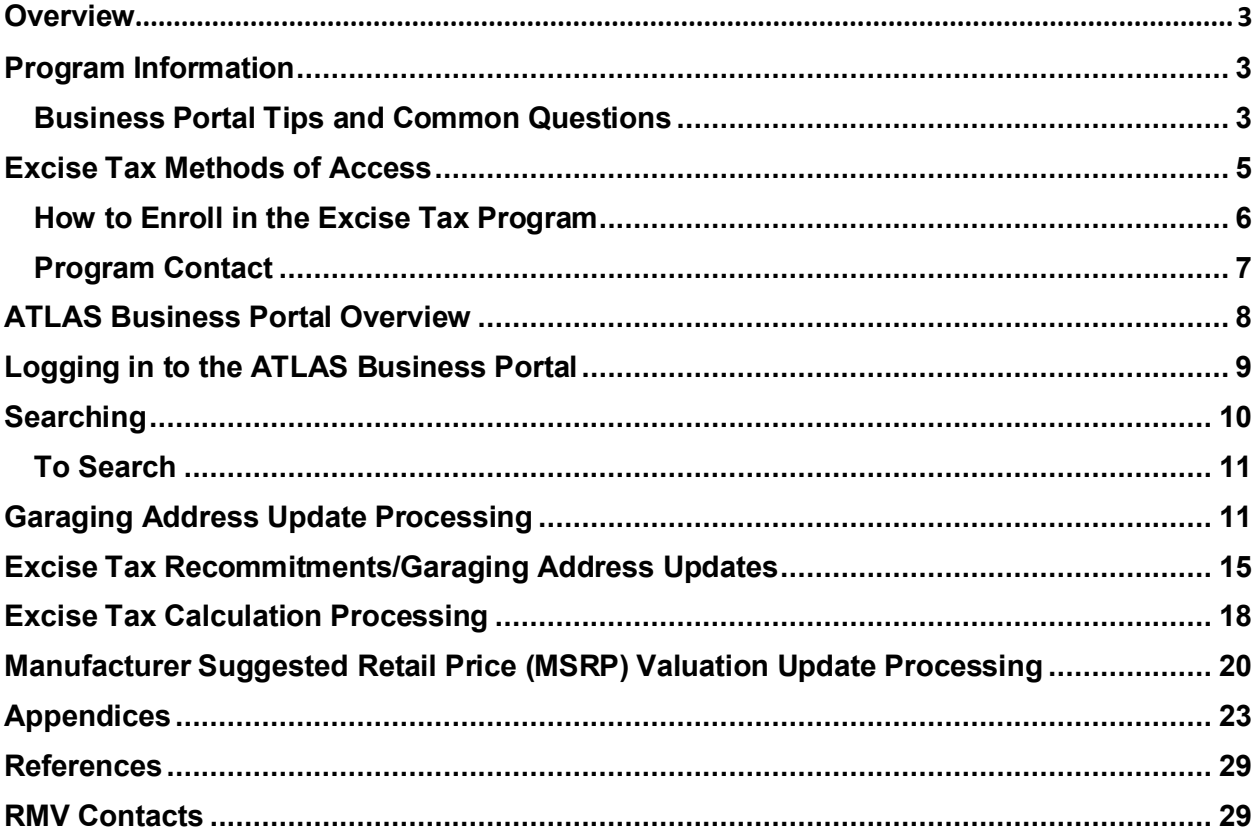

### **Overview**

The following sections describe commonly processed Excise Tax transactions processed by Municipalities (e.g., Cities and Towns, State Authorities, etc.) in the Registry of Motor Vehicles (RMV) **ATLAS Business Portal**.

### **Program Information**

For details regarding the Excise Tax Program, view the **Excise Tax Commitments Program**.

Prior to using the **ATLAS Business Portal** (also referred to the Business Portal), review the following:

**ATLAS Release 2 Business Portal Help Document ATLAS Training - Excise Program - Excise, Non-Renew, & Inquiry** (includes links to the Computer Based Training (CBT) Modules)

### **Business Portal Tips and Common Questions**

• **Question: Are there fields that must be completed in the Business Portal? Answer:** Yes, required fields are **yellow** and are noted with a "*Required"* watermark inside the field.

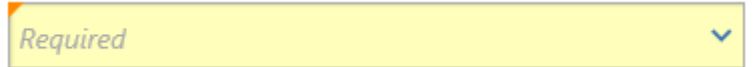

#### • **Q: What is a Vehicle Account ID?**

**A:** The Vehicle **Account ID** is the Registration/Plate Number.

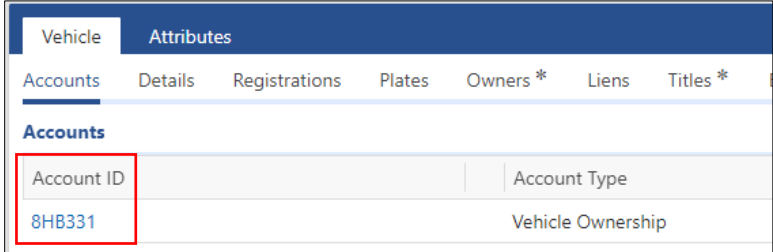

• **Q: Where do I view previous registration periods?** 

**A:** You will view the previous registration periods at the vehicle level. You will need to go to the **Vehicle** tab and then the **Registration** sub-tab, then click the **Show History** hyperlink.

- **Q: How do I view the previous vehicles that were associated to a registration? A:** You will view the previous vehicles associated to a registration vehicle level. You will need to go to the **Vehicle** tab and then the **Plates** sub-tab, then click the **Show History** hyperlink.
- **Q: How do I view an Individual's Address History? A:** You will view the address history at the individual (driver) level. You will need to click the **Entity** tab and then click the **Addresses** sub-tab. To view current and previous addresses click the **Show History** hyperlink.

**NOTE:** With **ATLAS**, users can view the vehicle's address history. The vehicle's address history will list any garage, mailing, residential, and/or Lessee addresses associated with the vehicle, including date that the address was changed.

➢ You can view the vehicle's address history at the vehicle level. Click the **Attributes**  tab and then click the **Addresses** sub-tab. To view current and previous addresses, click the **Show History** hyperlink.

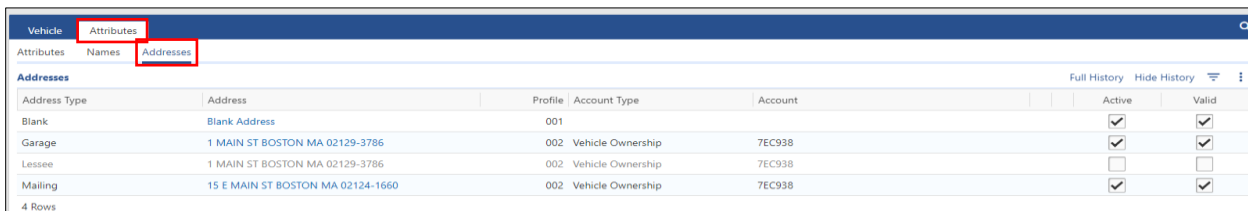

- **Q: Do I need to enter a plate type when searching for a registration/plate? A:** No, you do not need to enter the plate type when looking up a registration/plate. For additional details, view **Plate Prefix/License Plate Inquiries** and **Plate Type Chart**.
- **Q: Can I view Plate Cancellations/Plate Statuses? A:** Yes, the plate status is available to view.
	- ➢ You can view the plate's status history at the vehicle level. Click the **Attributes** tab and then click the **Plates** sub-tab. To view current and previous plate history, click the **Show History** hyperlink.

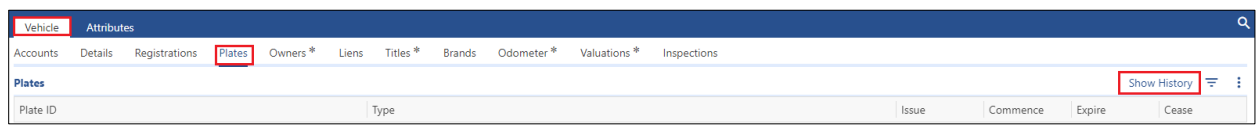

➢ To view further information, click the plate ID to view and the **History** tab displays.

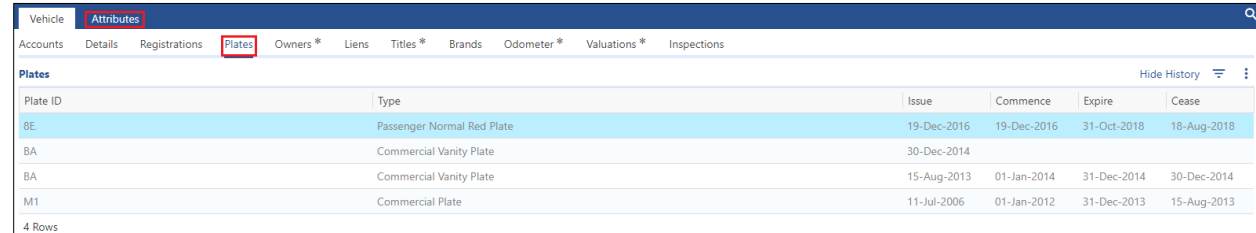

 $\triangleright$  The status of the plate displays and the date of cancellation is provided under the **Cease** column.

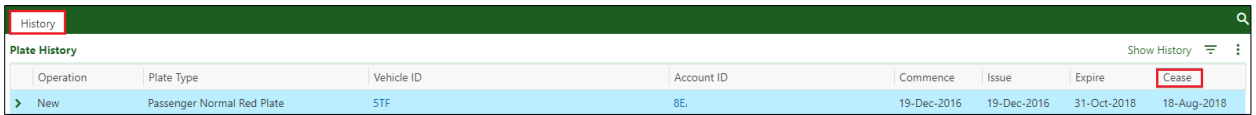

• **Q: Where can I see Excise information?** 

**A:** This information is available at the vehicle level.

➢ From the **Vehicle Ownership Account** window, view the **Vehicle** tab, then **Excise Tax** sub-tab, to view the last few Excise Tax bills processed.

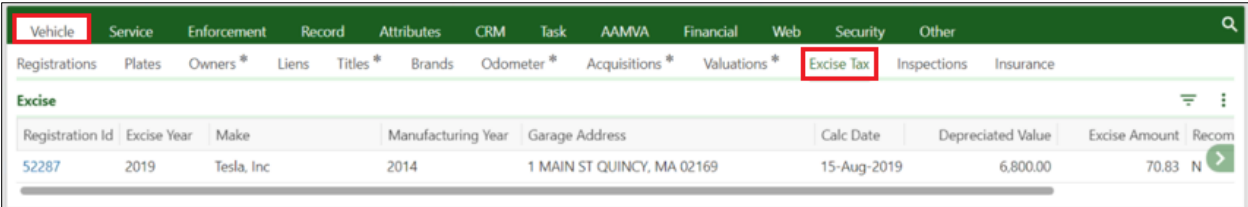

#### • **Q: Where can I see valuation information?**

**A:** This information is available at the vehicle level.

➢ From the **Vehicle Ownership Account** window, select the **Vehicle** tab, then **Valuations** sub-tab, to view the current vehicle valuations, including the Depreciated Value and the Manufacturer Suggested Retail Price (MSRP).

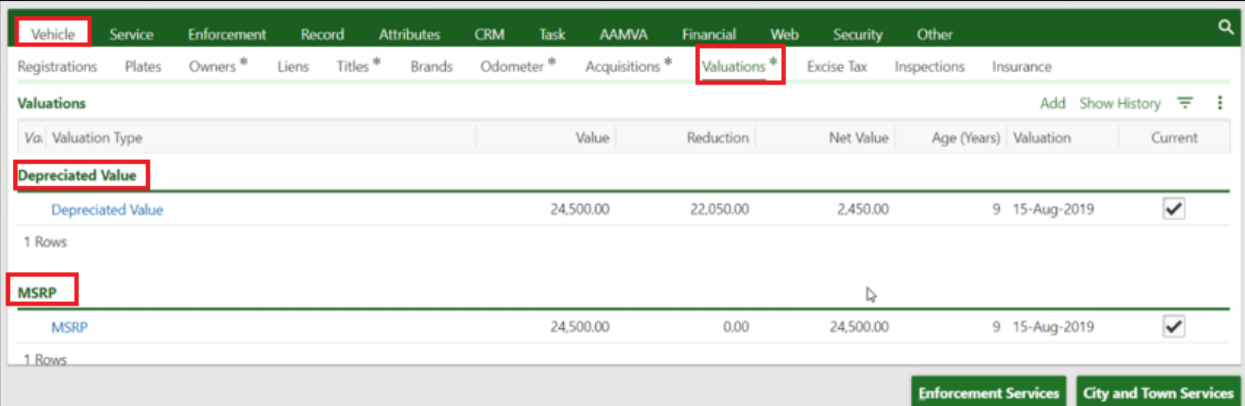

### **Excise Tax Methods of Access**

The method of access for the Excise Tax Program is **Secure File Transfer Protocol (SFTP) Batch Files:** This is used to send and receive what are commonly known as **Batch** files, using the managed file transfer solution called MOVEIt™.

In addition, **ATLAS Business Portal** can be utilized to view and process certain transactions. This real-time service facilitates individual users logging into a web-based portal displaying native RMV screens.

The RMV system views input as a single consolidated set without regard to transaction code. This means that an input source (City, Town, or vendor) may consolidate all types of transactions (Inquiry, Marks, and Clears) into one electronic file.

A file may contain input from one processing vendor only. This input may, of course, be for multiple Towns for which the vendor is authorized to process.

#### **SFTP Delivery Method**

Effective July 2019, the RMV's Secure File Transfer Protocol (SFTP) is MOVEit™, which provides more secure, modern technology. Prior to submitting **Batch** files to the RMV, users must set up a MOVEit<sup>™</sup> account and test for connectivity.

### **MOVEitTM File Transfer Guide**

**MOVEi**t **TM Manual User Guide**

For additional details, including the proper file formats to use, view the **Technical Information** page of the **ATLAS RMV Business Partner Communication Website**.

#### **How to Enroll in the Excise Tax Program**

To participate in the Excise Tax Program, the RMV requires that all participants complete and sign an Agreement for Access to Records and Data (Access Agreement). The Access Agreement must be signed by an authorized signer of your business. The Access Agreement and other required documentation can be found in the **Documents** section of the **ATLAS RMV Business Partner Communications Website**.

The following required documentation must be submitted to

**Atlas.municipalities@dot.state.ma.us** to participate in the Excise Tax Program:

- **1.** Access Agreement.
- **2.** RMV Business Partner Contact Form.
- **3. Authorization Letter** from City or Town.

All participants are required to submit the documentation (steps **1-3**) listed above, depending on the method(s) of access utilized. Refer to the table below for the additional required documentation:

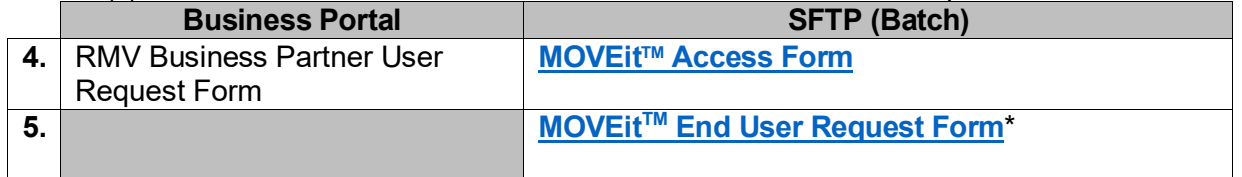

**\*NOTE: MOVEitTM End User Request Form** (needed for Manual Login ONLY).

#### **Authorization Letter**

An **Authorization Letter** is used to authorize a vendor or third party the ability to access RMV information on behalf of the municipality.

An authorization letter must be submitted to the RMV by a municipality (e.g., City, Town, college, or authority) in order for the vendor or third party to participate in the Excise Tax Program. This letter must be on the official letterhead of the municipality, signed by the appropriate signatory authority. The letter must include which system (Excise Tax, Parking Ticket, Abandoned Vehicle) the users will be accessing. If the files are to be processed by a vendor, the letter must include the vendor information. The City or Town is responsible for ensuring the security of the data and that it is used only for the purpose of processing Excise Tax transactions.

The authority granted by this letter is in effect until the RMV is in receipt of a similar letter changing or cancelling the authority. Such a letter is required any time the City or Town changes the organization processing Excise Tax transactions. In the case where more than one (1) vendor is used for processing purposes (Vendor A for Parking and Vendor B for Excise Tax) multiple letters are required.

The last paragraph asks for named individuals who will be contacted on a day-to-day basis to resolve Customer Service problems. This is extremely important to the RMV. Any time the individual(s) named changes, the City or Town must notify the RMV.

### **Program Contact**

All inquiries, both administrative and technical, concerning the Excise Tax Program should be directed to:

MassDOT - Registry Division 25 Newport Ave., Extension North Quincy, MA 02171 **Email: Atlas.municipalities@dot.state.ma.us**

Once the required documentation has been submitted to the RMV and approved, you will be contacted by the RMV. Depending on the chosen Method(s) of Access, follow the steps chart below:

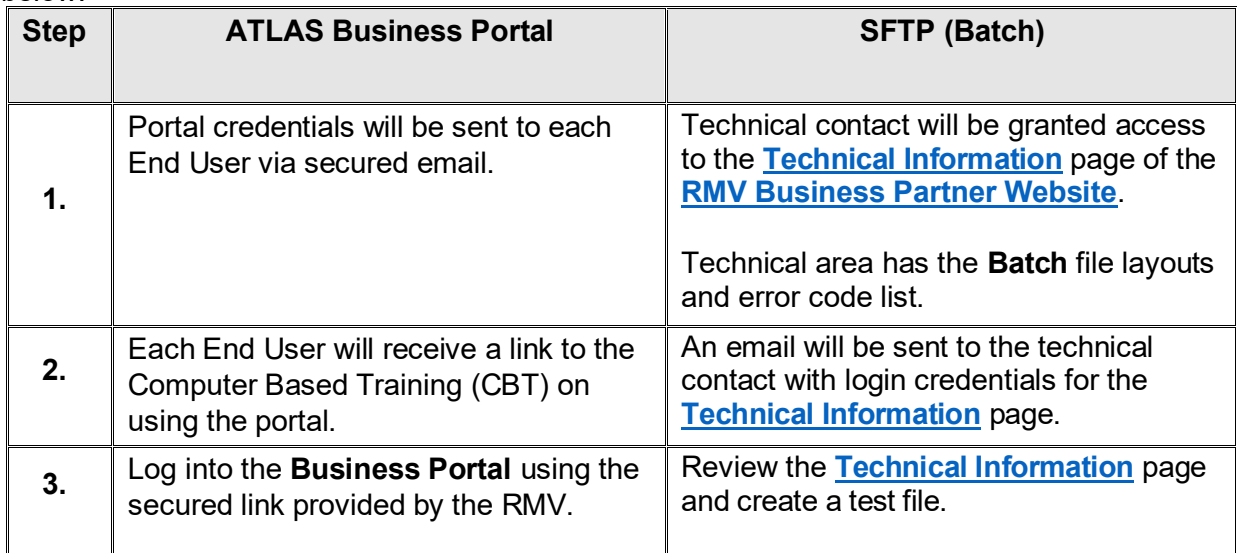

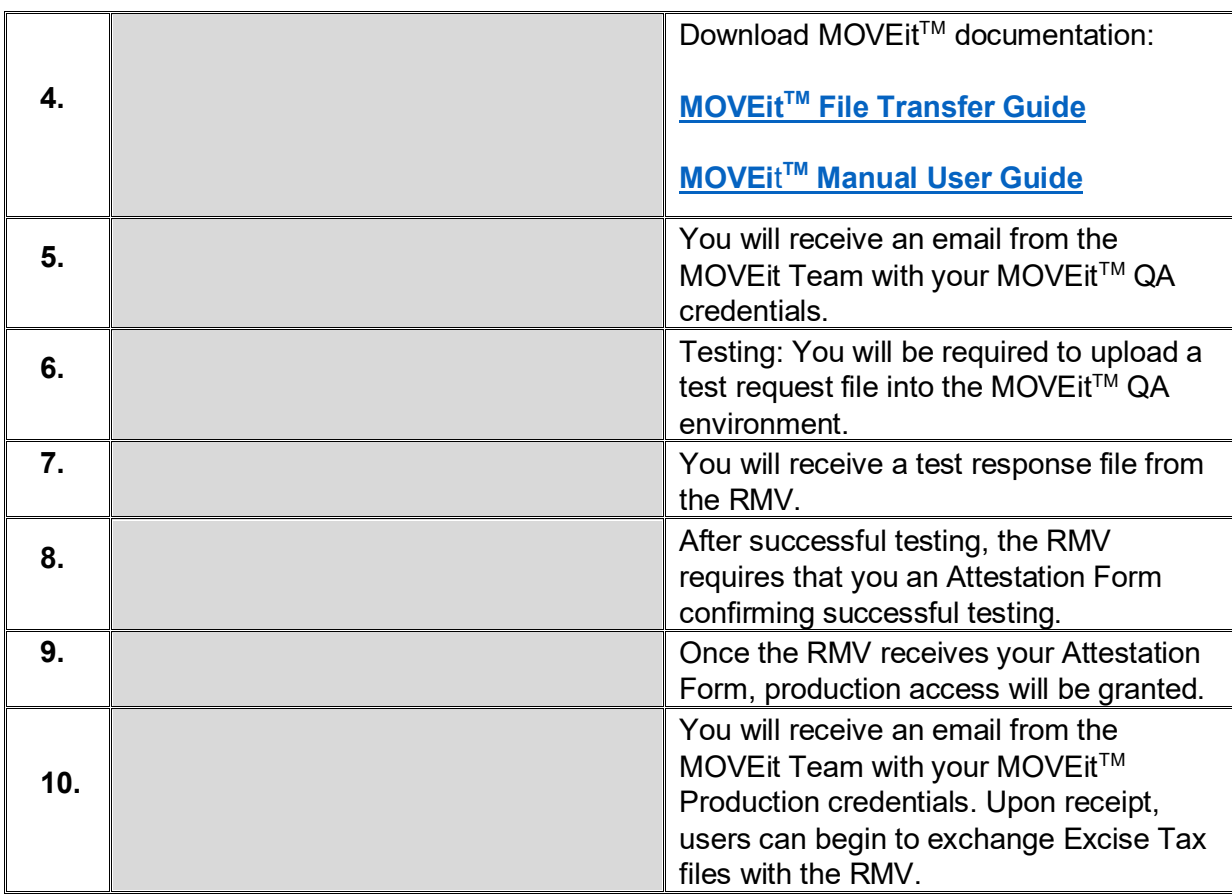

**NOTE:** New Excise Tax participants using SFTP are required to successfully test with the RMV prior to being granted access to the RMV's production environment.

## **ATLAS Business Portal Overview**

This guide provides information and instructions on using the **ATLAS Business Portal** to process Excise Tax transactions. The Business Portal is a free and easy to use web-based portal. Prior to reviewing the information in this guide, you should complete the required Computer Based Training (CBT) for using the portal, found on the **ATLAS Training** page.

This guide is intended for Excise Tax End Users that have access to the Business Portal.

# **Logging in to the ATLAS Business Portal**

Prior to first-time use of the **ATLAS Business Portal**, End Users will receive an email containing their Username and Temporary Password from the RMV with a link to the **Business Portal** log on page. Access the Business Portal as follows:

**1.** Click the link in the email to access the **Business Portal Login Screen**.

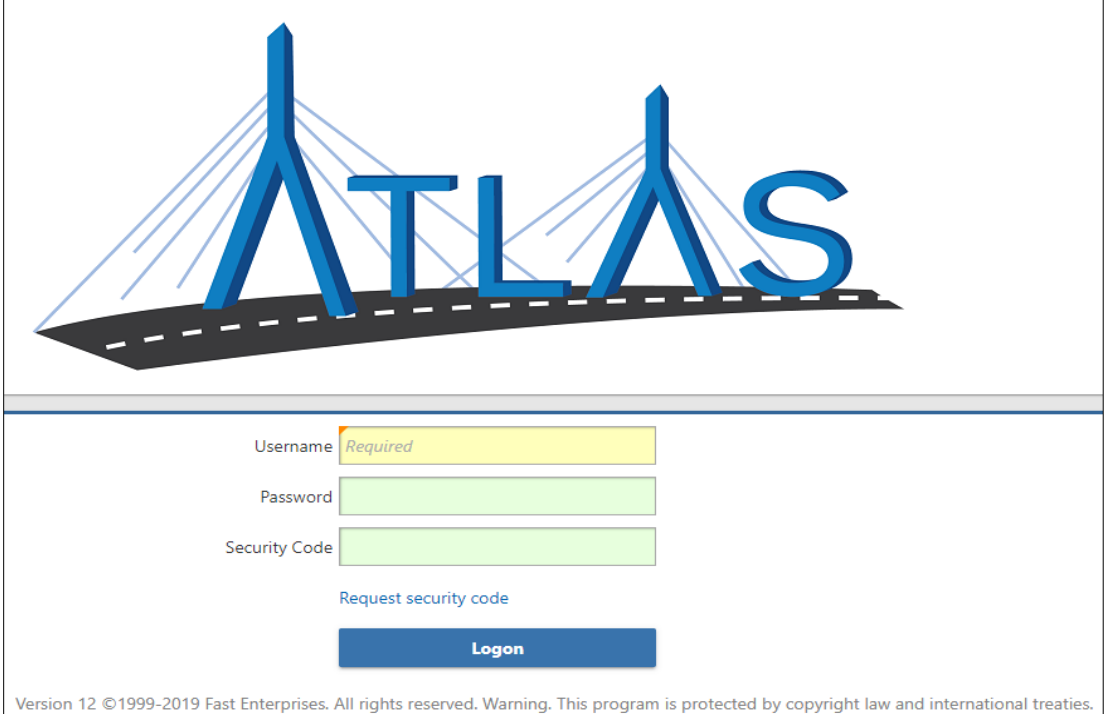

- **2.** Enter the **Username and Password** received from the RMV**.**
- **3.** Click **Login**.
- **4.** A pop-up window displays indicating that a security code has been sent via email.
- **5.** Click **OK**.

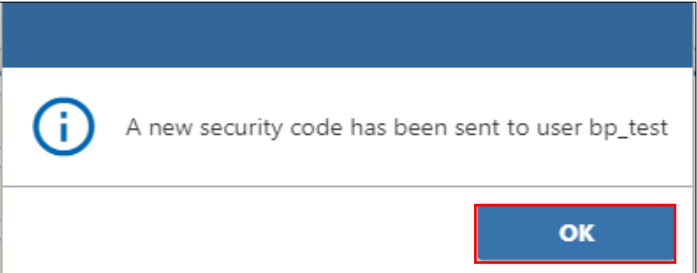

**6.** The **Security Code** will be emailed to the email address of the End User. The email will be from the address: **RMV Do Not Reply**.

**NOTE:** The Security Code is a six-character code and is only good for one-time use.

- **7.** Enter the code provided using one of the options below:
	- Select the **Click to login** hyperlink in the email. The **Business Portal** opens with the **Security Code** field pre-populated along with your Username, but you are required to re-enter your password.

• Return to the **Business Portal** window that you had opened and enter the code into the **Security Code** field.

#### **8.** Click the **Logon** button.

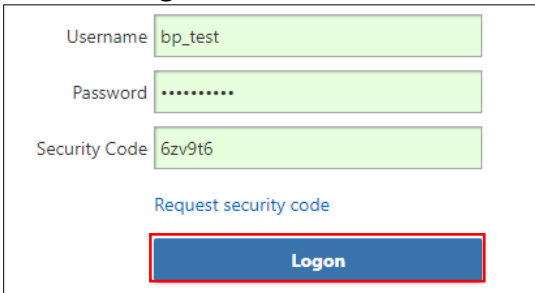

#### **9.** The **Business Portal** opens and the **New Manager Springboard** displays.

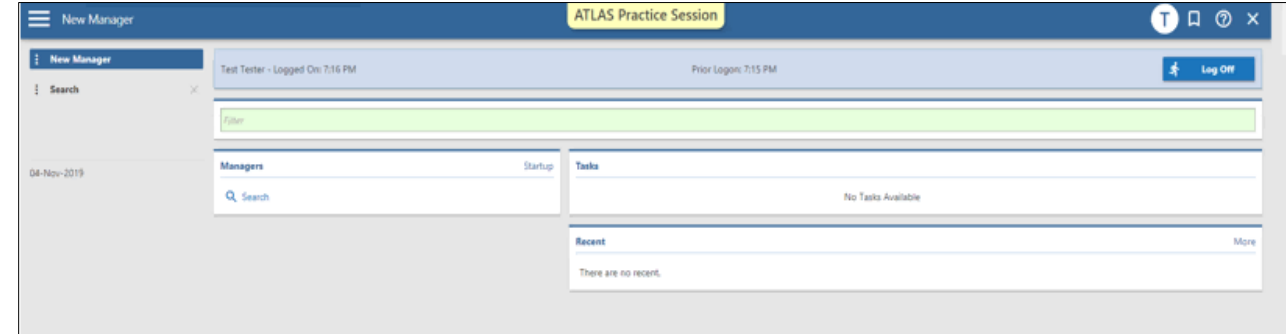

**10.** Proceed to the applicable section(s) below to perform the desired tasks.

### **Searching**

You can search for an individual, business, or vehicle using a wide array of information, including name, license number, registration number, or Vehicle Identification Number (VIN).

#### **Searching Best Practices**

Searching by the registration number is the recommended method for Excise Tax Program End Users.

#### **Vehicles:**

Search for a vehicle by either Registration Number, Vehicle Identification Number (VIN), Partial VIN, or Title Number.

#### **Individuals:**

- Search for individuals by entering *Last Name*, *First Name*, *and Birth Date* in the **Search** bar.
- If the customer has multiple last names or a maiden name, search by all versions of the current and former name.

#### **Businesses:**

Search for a business by:

- Business Name, or
- Business Entity Number/Federal Identification Number (FEIN).

### **To Search**

**1.** Select the **Search** hyperlink in the **Managers** window.

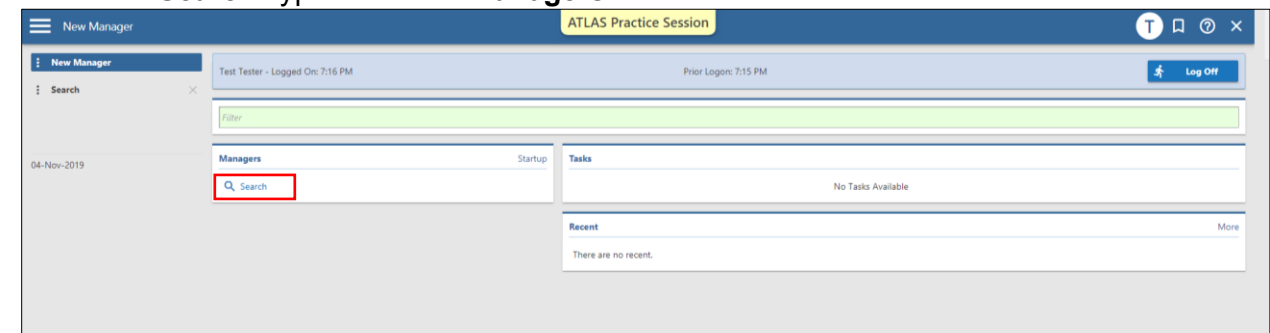

- **2.** Enter the search criteria into the **Search** field.
- **3.** Click the **Search** button. The search results display.
- **4.** Click on the hyperlink for the desired record (vehicle, individual, or business) to view.

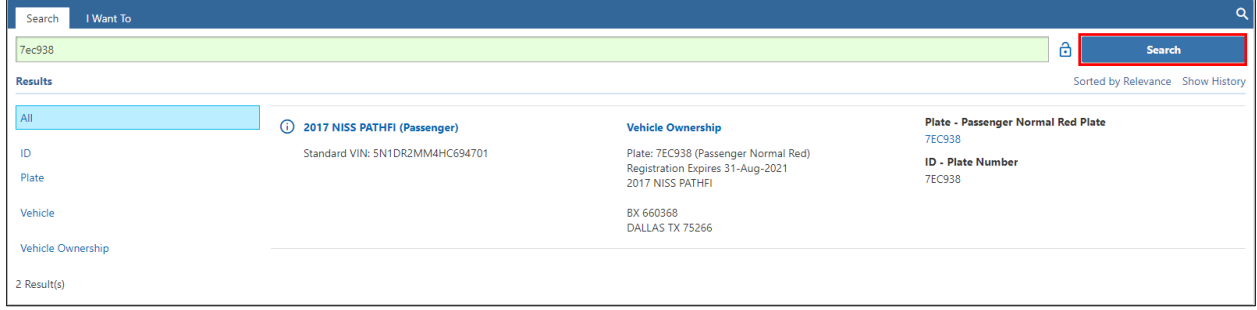

### **Garaging Address Update Processing**

Effective with **ATLAS Release 2** on November 12, 2019, a **Garaging Address** is required to be maintained by the RMV for all registrations. An accurate garaging address is necessary to ensure correct and timely Excise Tax billing. Updating the **Garaging Address** is required before an Excise Tax Recommitment can be processed.

Update the **Garaging Address** for a vehicle as follows:

- **1.** Access and sign-in to the **ATLAS Business Portal**.
- **2.** From the **Search Manager**, locate the vehicle by plate number or Vehicle Identification Number (VIN).
- **3.** From the **Vehicle Ownership Account** window, scroll down to the **Attributes** tab, then **Addresses** sub-tab, to view the current mailing and/or garaging addresses.

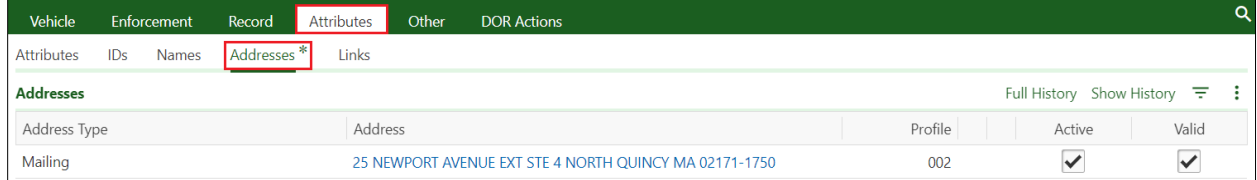

**4.** Click the **City and Town Services** button.

| Vehicle           | Enforcement         | Record<br>Attributes            | Other   | <b>DOR Actions</b>                                     |         |                                            |       |
|-------------------|---------------------|---------------------------------|---------|--------------------------------------------------------|---------|--------------------------------------------|-------|
| <b>Attributes</b> | IDs<br><b>Names</b> | Addresses <sup>*</sup><br>Links |         |                                                        |         |                                            |       |
| <b>Addresses</b>  |                     |                                 |         |                                                        |         | Full History Show History $\overline{z}$ : |       |
| Address Type      |                     |                                 | Address |                                                        | Profile | Active                                     | Valid |
| Mailing           |                     |                                 |         | 25 NEWPORT AVENUE EXT STE 4 NORTH QUINCY MA 02171-1750 | 002     |                                            | ✓     |

**5.** In the **City and Town Transactions** Launchpad, click the **Update Garaging Address**  hyperlink in the **Vehicle Actions** window.

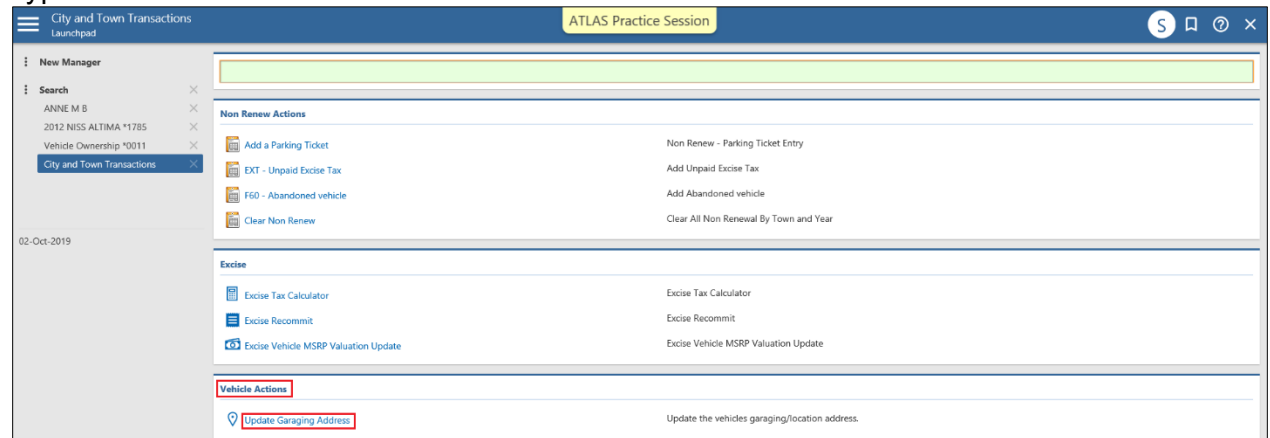

**6.** The **BP Update Garage Address Activity** window displays.

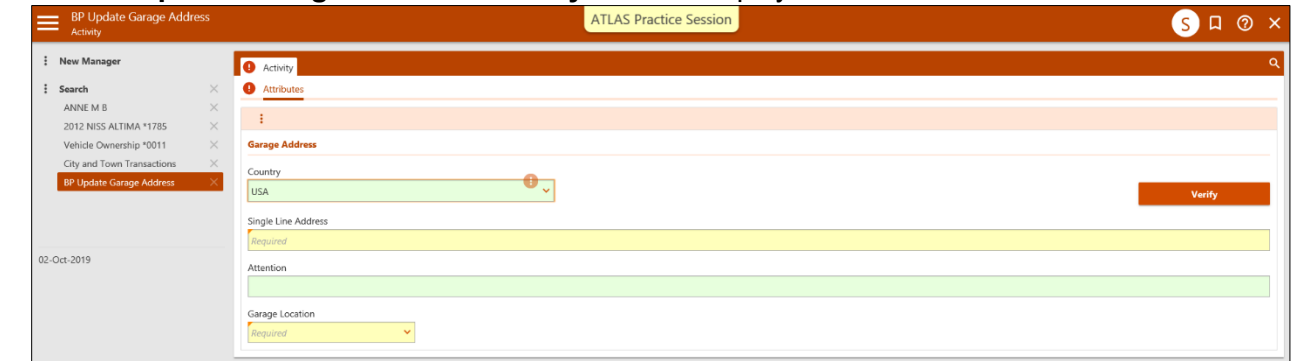

- **7.** Tab to the **Single Line Address** field to input the full address.
	- **NOTE:** The **Garaging Address** may be within Massachusetts or Out-of-State (OOS).
- **8.** Complete the **Attention** field, if applicable.
- **9.** If the **Garage Location** field does not auto-populate, select the appropriate City or Town from the drop-down menu.

**10.** Upon leaving the **Single Line Address** field, a green **Verified** message and checkmark displays if the address automatically validates via United States Postal Service (USPS) standards.

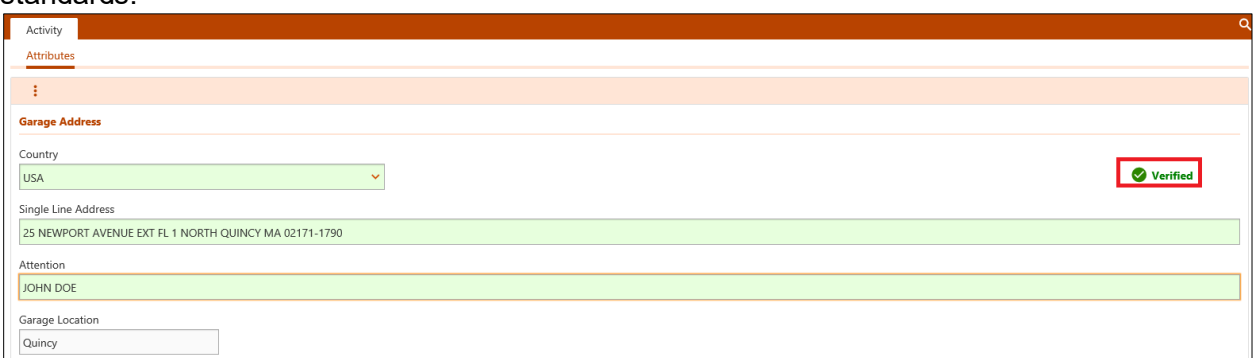

**11.** If validation does not occur, click the **Verify** button to validate the address and update to USPS standards.

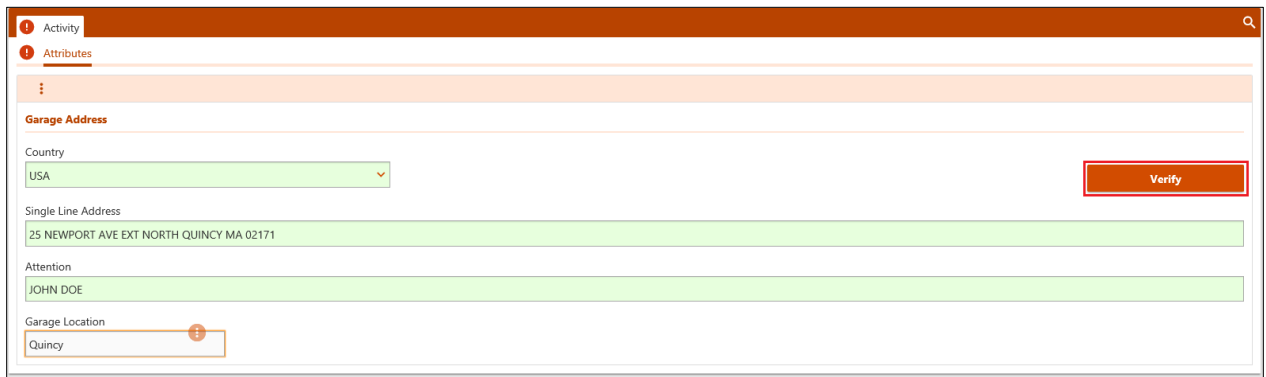

**12.** The **Address Search** window displays, asking to confirm the address that was keyed. Select the hyperlink of the applicable address, then click the **Save** button.

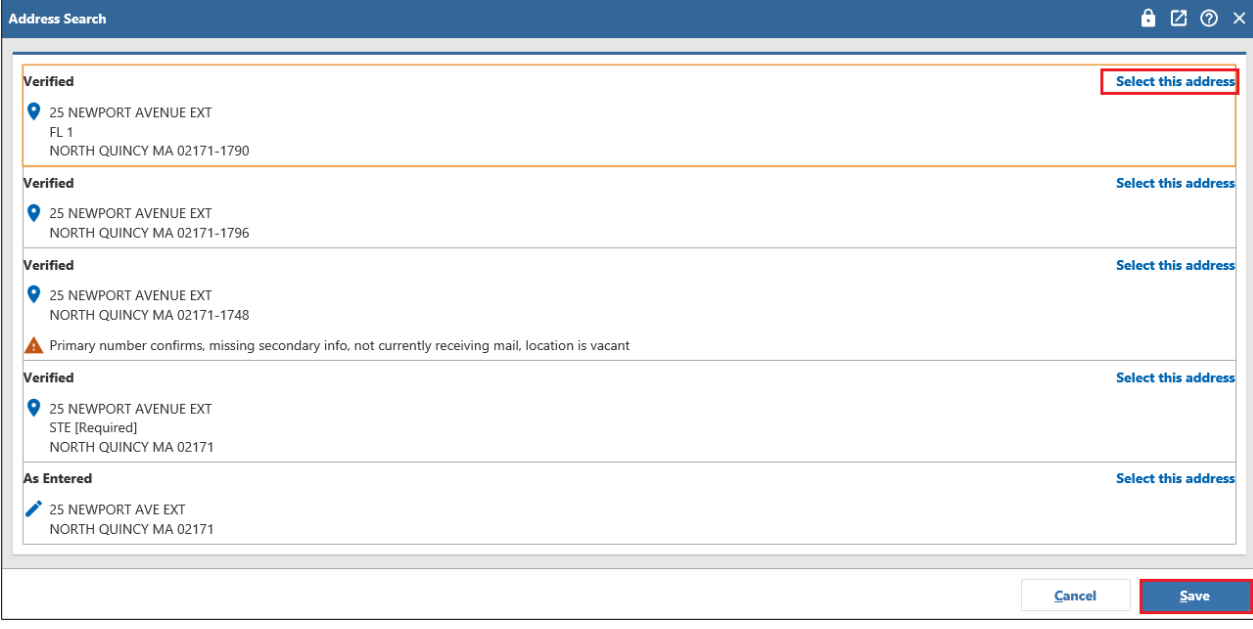

**13.** Once all changes have been entered, click the **Save** button. To cancel the update, select the **Cancel** button.

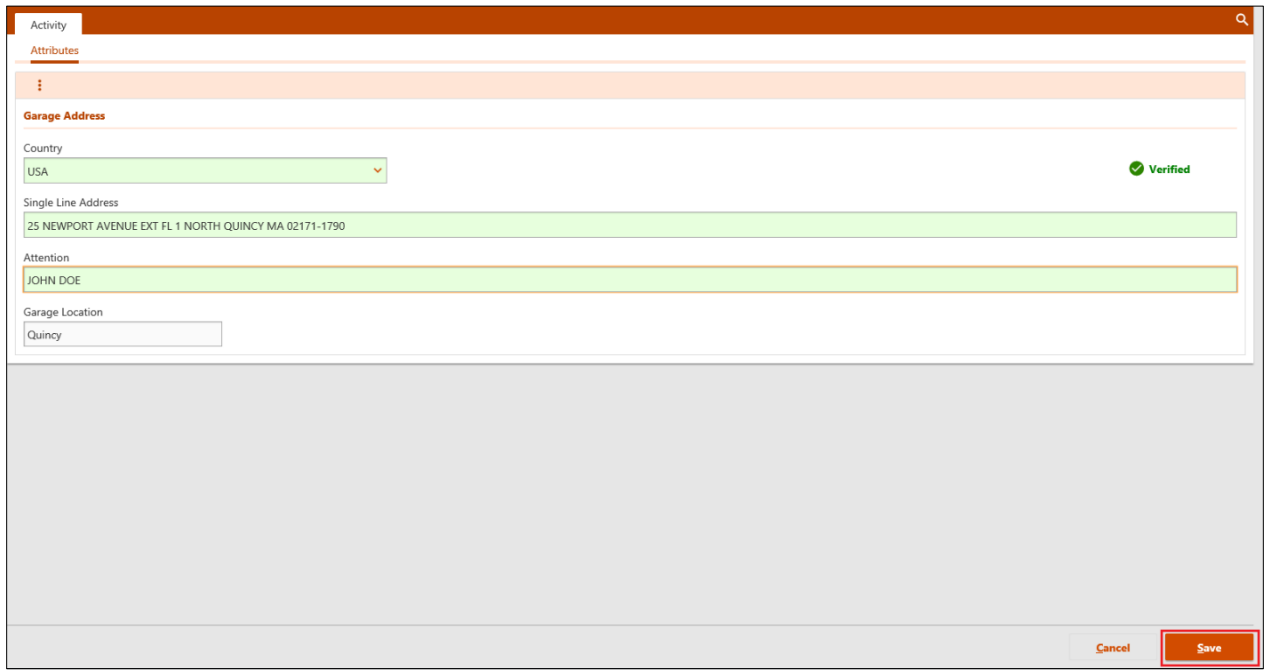

**14.** Once complete, a username and date stamp appear above the address as confirmation.

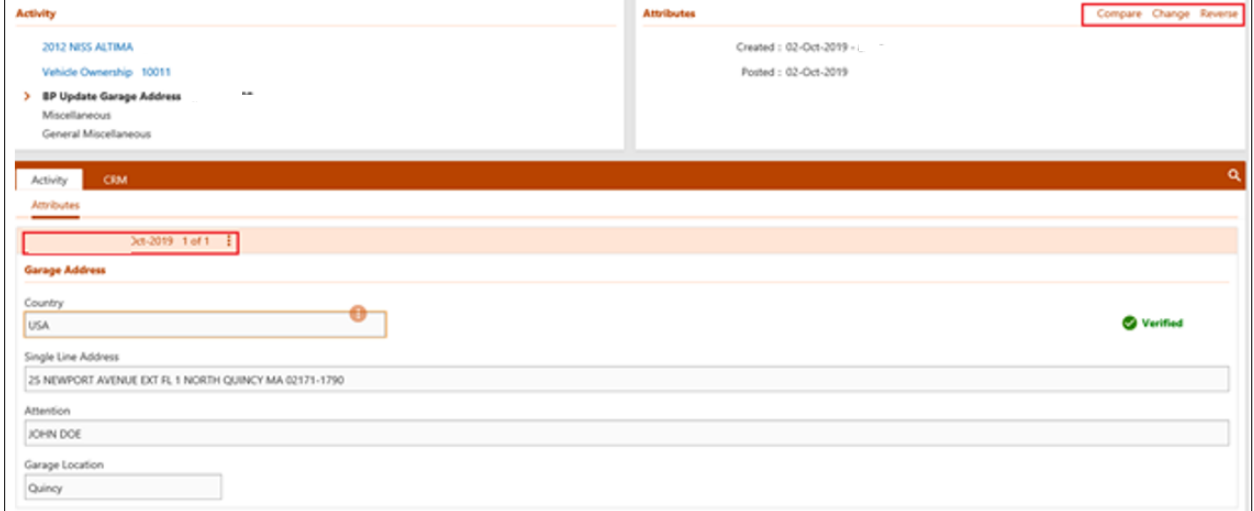

• **NOTE:** After processing, if it is necessary to **Compare**, **Change**, or **Reverse** the address change, click the applicable hyperlink in the top right-hand corner of the screen.

**15.** Upon returning to **Vehicle Ownership Account** window, the **Title / Registration** window displays the updated information in the **Garaging Town** field.

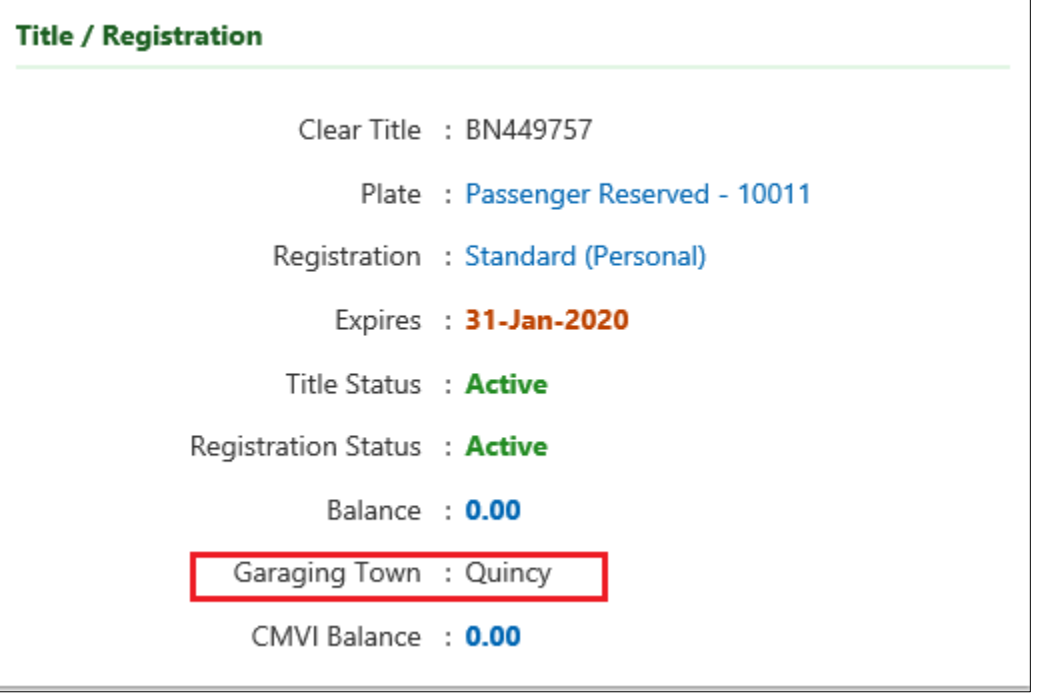

### **Excise Tax Recommitments/Garaging Address Updates**

When the Garaging Address noted in ATLAS does not match current the Garaging Address, an update to the address can be processed to ensure the Excise Tax bill is properly generated to and sent to the correct address.

Process an Excise Tax Recommitment to override a Garaging Address as follows: Address as follows:

- **1.** Access and sign-in to the **ATLAS Business Portal**.
- **2.** From the **Search Manager**, locate the vehicle by plate number or Vehicle Identification Number (VIN).
- **3.** Open the request by accessing the **Excise Recommit Work Item**.

**4.** In the **Recommit Address** window, the current address is not shown. Enter the correct address in the **Single Line** field or select **Use Current Address**.

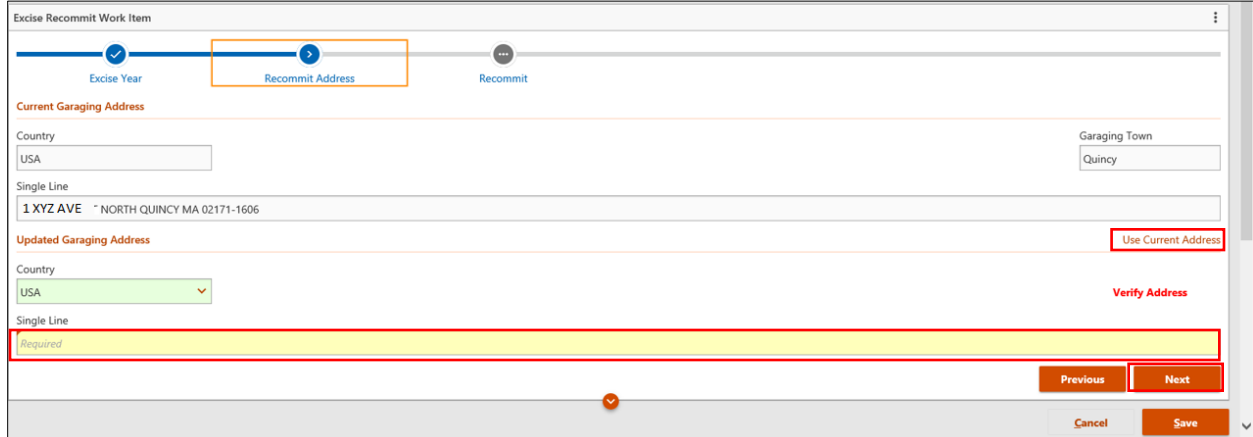

- **5.** Click the **Next** button.
- **6.** Should the Garaging Location not match the Garaging Address, select the **Override Garaging** hyperlink on the right-hand side of the screen.

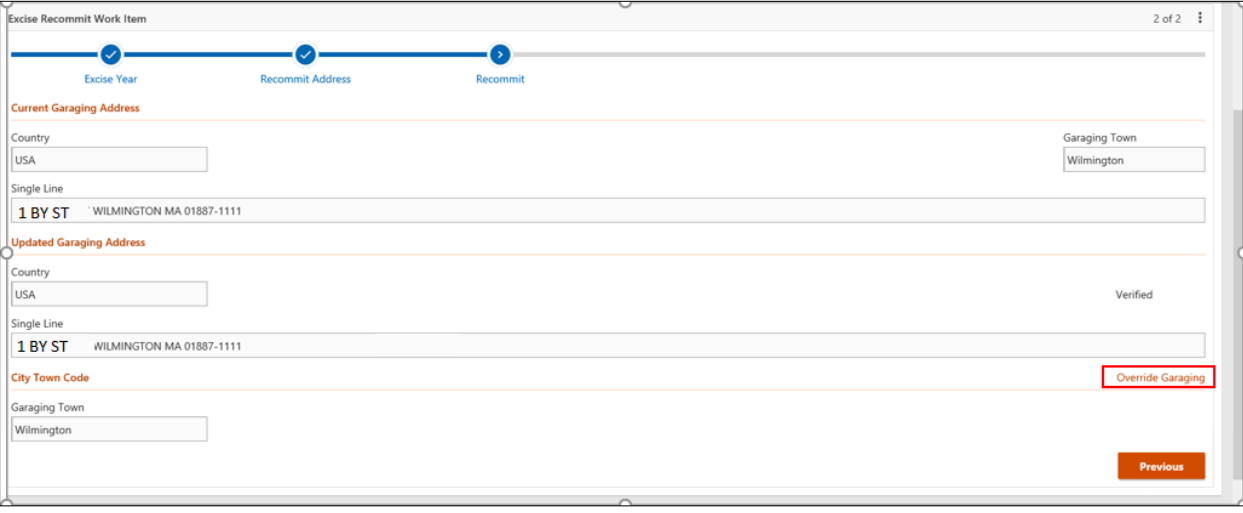

**7.** In the **Garaging Town** drop-down menu, select the correct city or town for the Garaging Address.

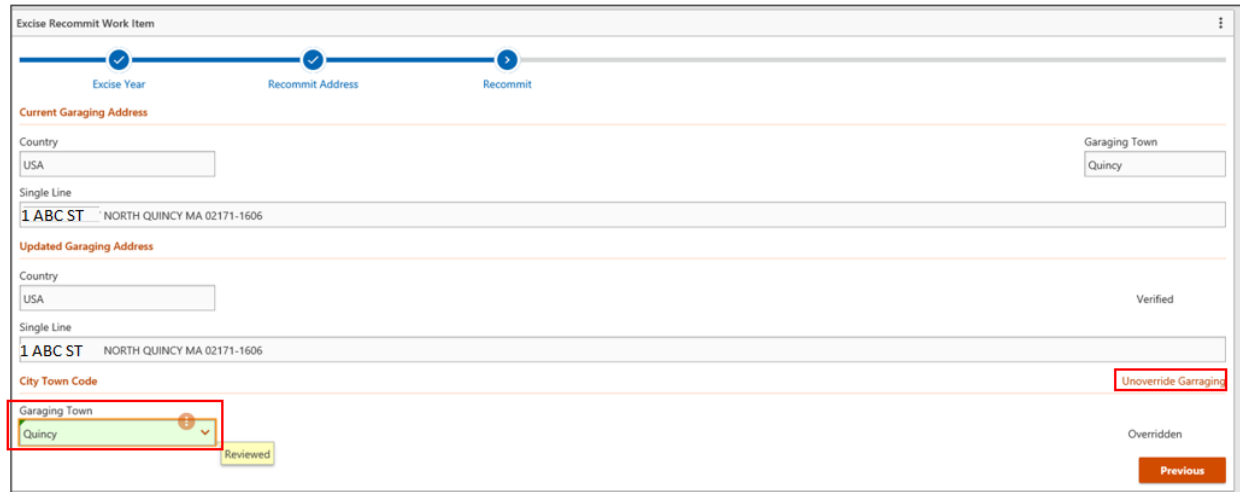

**8.** A message displays stating **Review: Verify Garaging Town Override.** Press the Thumbs up icon to confirm. Once complete, **Overridden** is noted on the right-hand side of the screen.

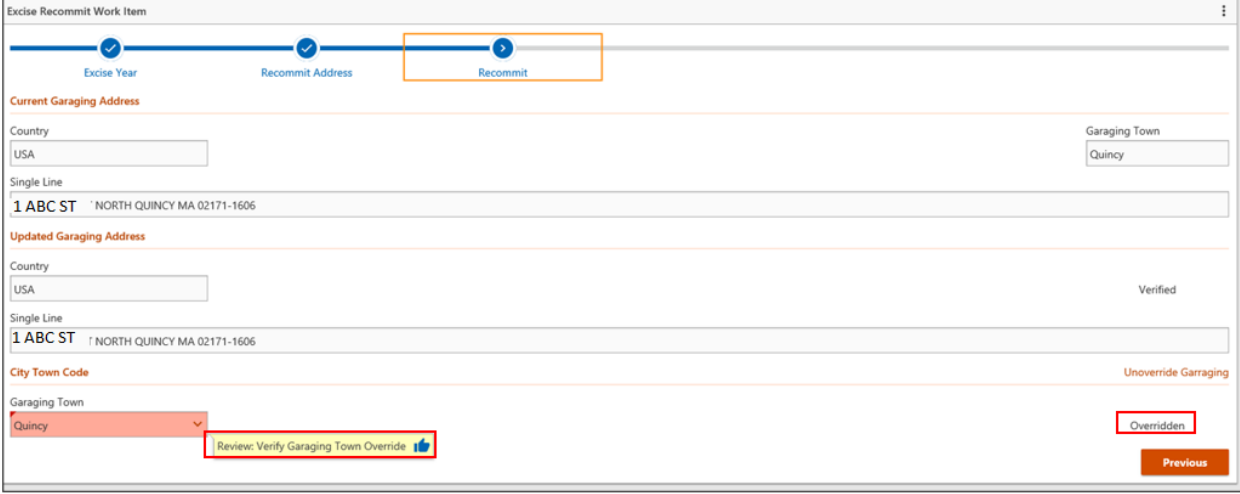

**9.** In the **Recommit** window, verify the Garaging Address that was entered on the second **Single Line** field is correct.

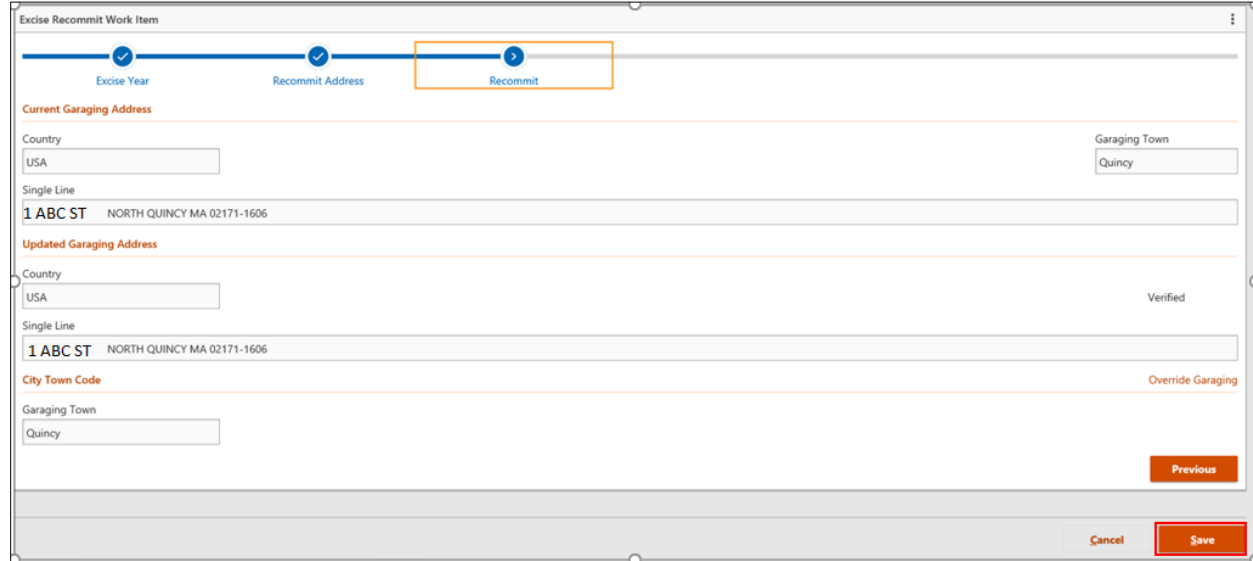

**10.** Press the **Save** button to complete the Garaging Address override.

### **Excise Tax Calculation Processing**

To calculate Excise Tax in the **ATLAS Business Portal**, process as follows:

- **1.** Access and sign-in to the **ATLAS Business Portal**.
- **2.** From the **Search Manager**, click I **Want To** tab.
- **3.** Click **Excise Tax Calculator** hyperlink under **Miscellaneous Tasks**.

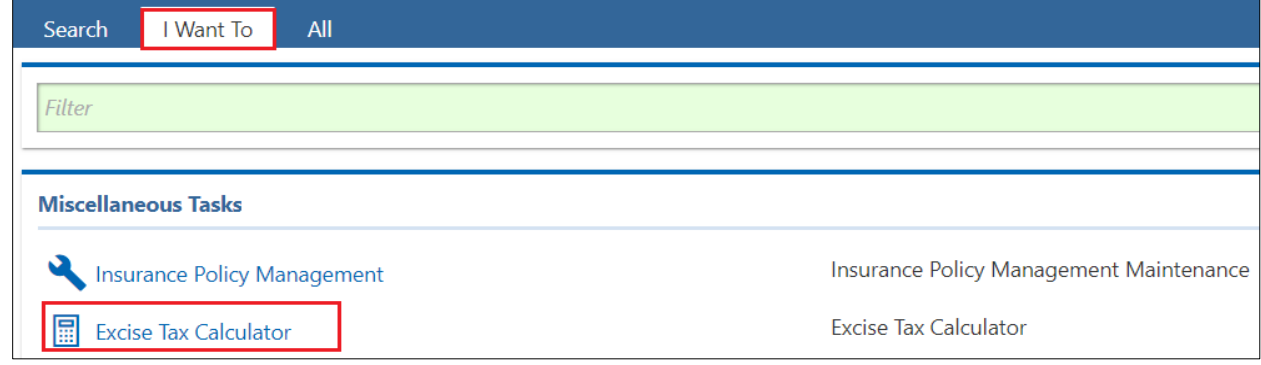

• **NOTE:** Alternatively, from **City and Town Services** button, via the **Excise** window, the **Excise Tax Calculator** hyperlink can be selected.

#### **4.** The **Excise Tax Calculator** opens.

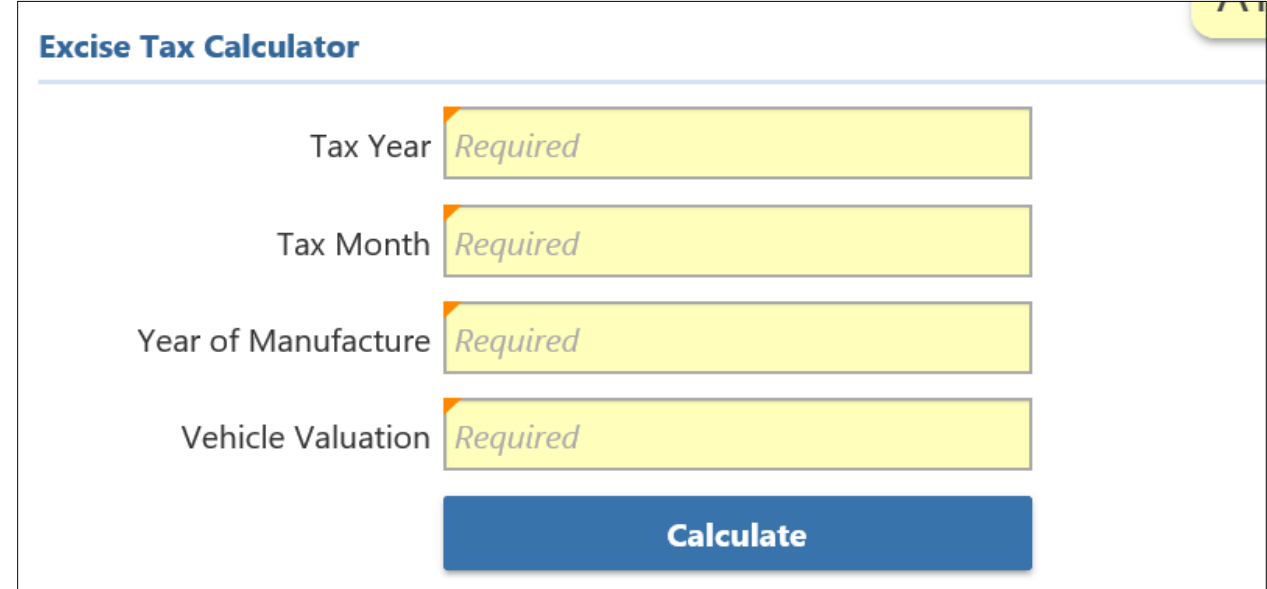

- **5.** If necessary, access the **Vehicle Ownership Account** springboard to obtain the required information.
- **6.** Complete the open calculator fields, as follows. (Required fields are **yellow** and noted with a *Required* watermark inside the field.)
	- **Tax Year:** Tax year for the calculation period
	- **Tax Month:** Numeric Month of Quote (**NOTE:** If valuation is for the full year, enter 1 for January.)
	- **Year of Manufacture:** Model Year of Vehicle
	- **Vehicle Valuation:** Manufacturer Suggested Retail Price (MSRP)

### **Excise Tax Calculator**

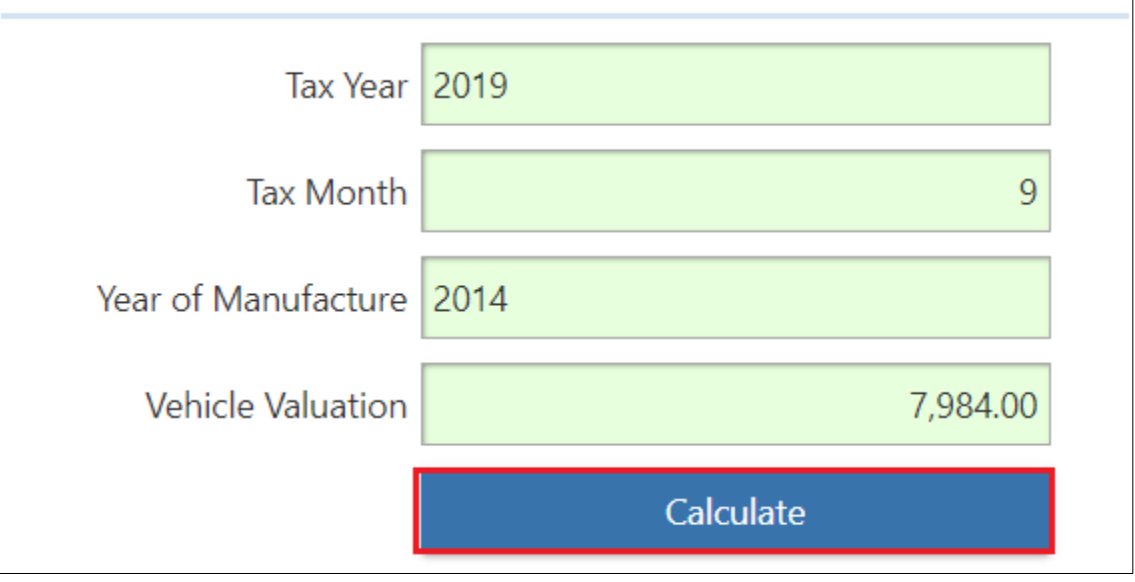

**7.** Click the **Calculate** button. The calculation results display below the **Calculate** button and can be provided to the customer via the desired method.

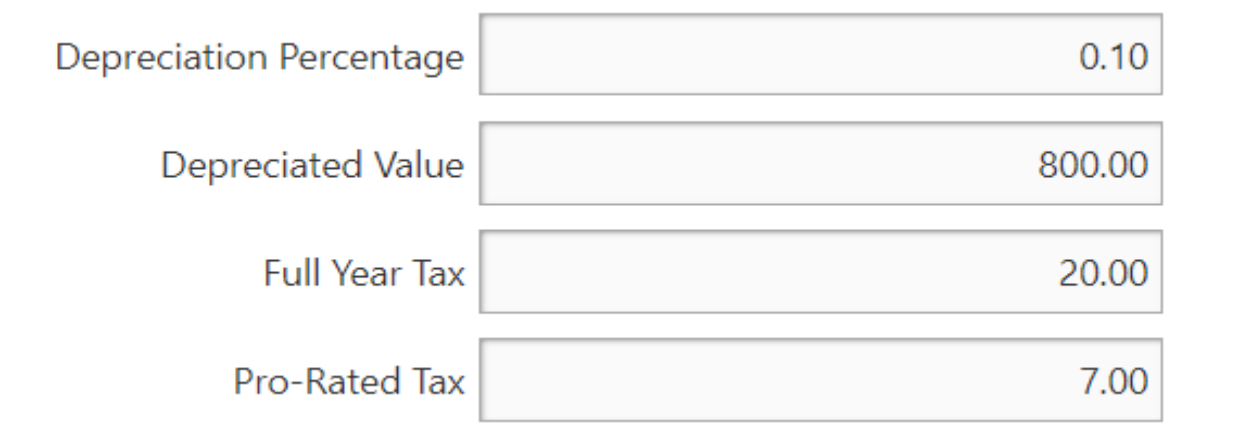

### **Manufacturer Suggested Retail Price (MSRP) Valuation Update Processing**

When it is necessary to correct a vehicle's MRSP valuation in the **ATLAS Business Portal**, process as follows:

- **1.** Access and sign-in to the **ATLAS Business Portal**.
- **2.** From the **Search Manager**, locate the vehicle by plate number or Vehicle Identification Number (VIN).
- **3.** From the **Vehicle Ownership Account** window, scroll down to the **Vehicle** tab, then **Valuations** sub-tab, to view the current vehicle valuation.

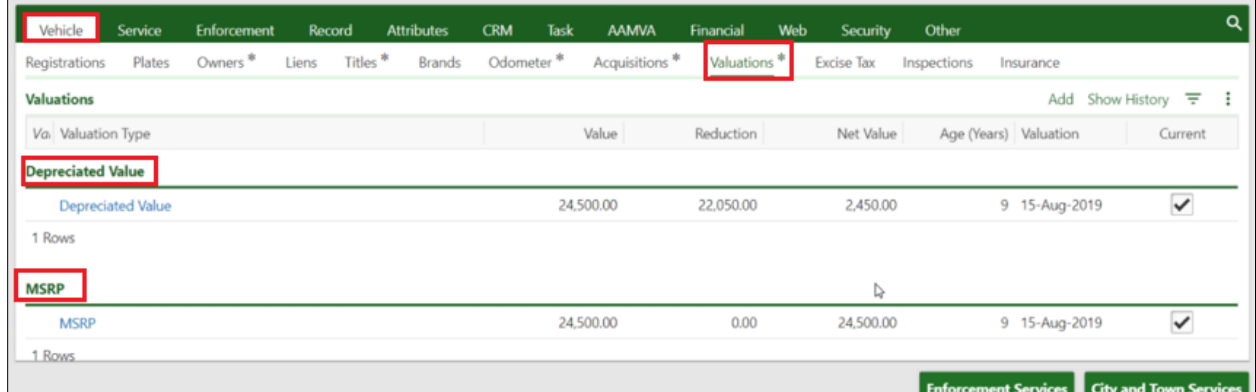

**4.** Click the **City and Town Services** button.

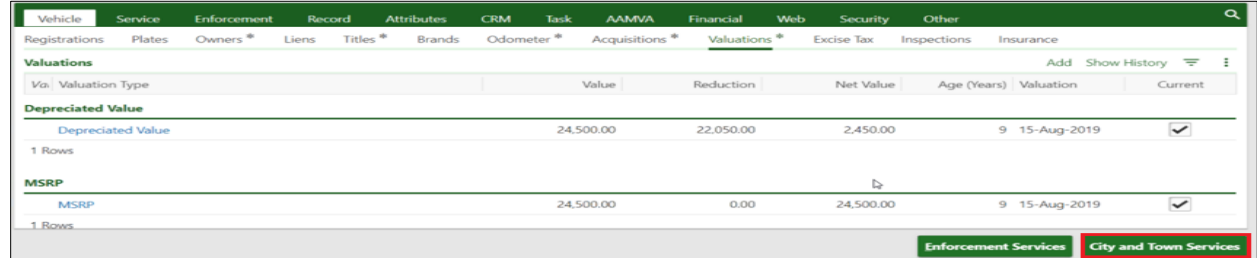

#### **5.** In the **Excise** window, click the **Excise Vehicle MSPR Valuation Update** hyperlink.

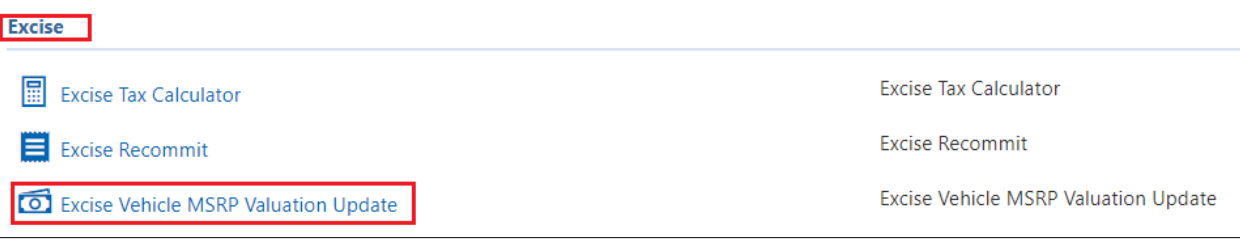

#### **6.** The **Update MSRP Activity** screen opens.

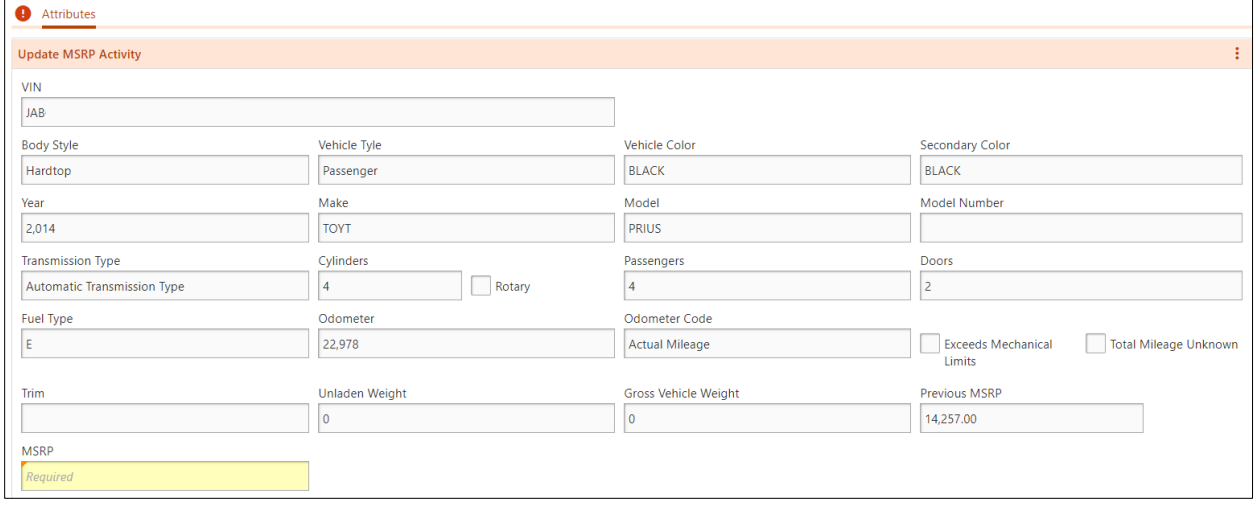

**7.** Scroll to the bottom of the window to the **MSRP** field. (Required fields are **yellow** and noted with a *Required* watermark inside the field.)

#### **8.** Input the correct MSRP dollar value in this field and click the **Save** button.

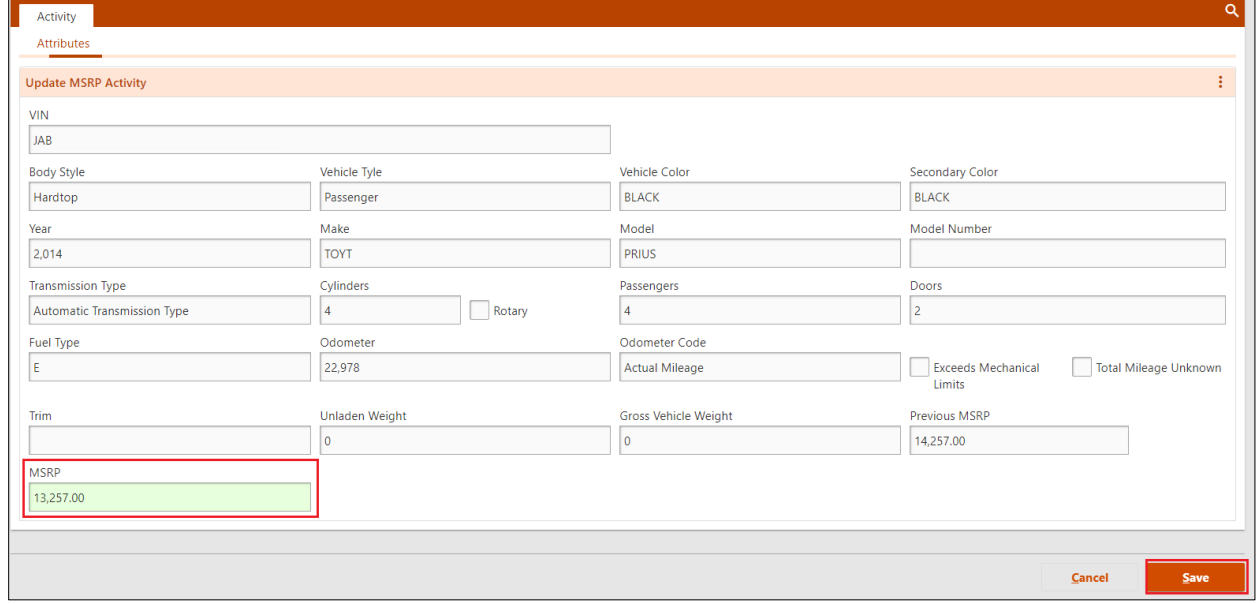

**9.** The **Work Item** has been saved. The **Customer Assistance Bureau (CAB)** will review and approve the update. Upon approval, a letter is sent to the customer and the City/Town Assessor. Review **Appendices** for sample Excise Tax Letters.

- **NOTE:** If the MSRP update is not approved by CAB, a letter stating that the MSRP is correct and will not be changed is sent to the customer and the City/Town Assessor. **10.** Return to the **Vehicle Ownership Account** springboard.
- **11.** On the springboard, an **Open Tasks** panel displays with the **Update MSRP** hyperlink showing this entry.

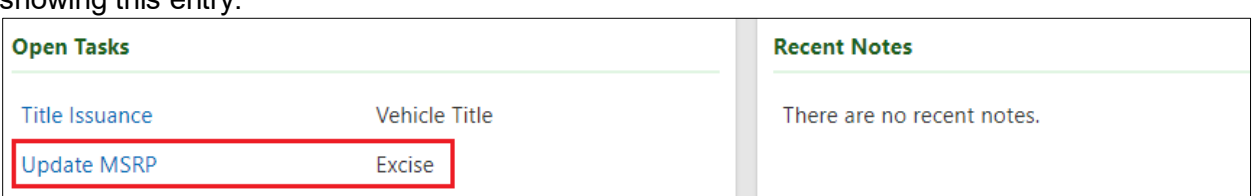

**12.** The MSRP value shown in in the **Value** column will not be updated on the record until it is approved by CAB.

### **Appendices Appendix A: Sample Authorization Letter:**

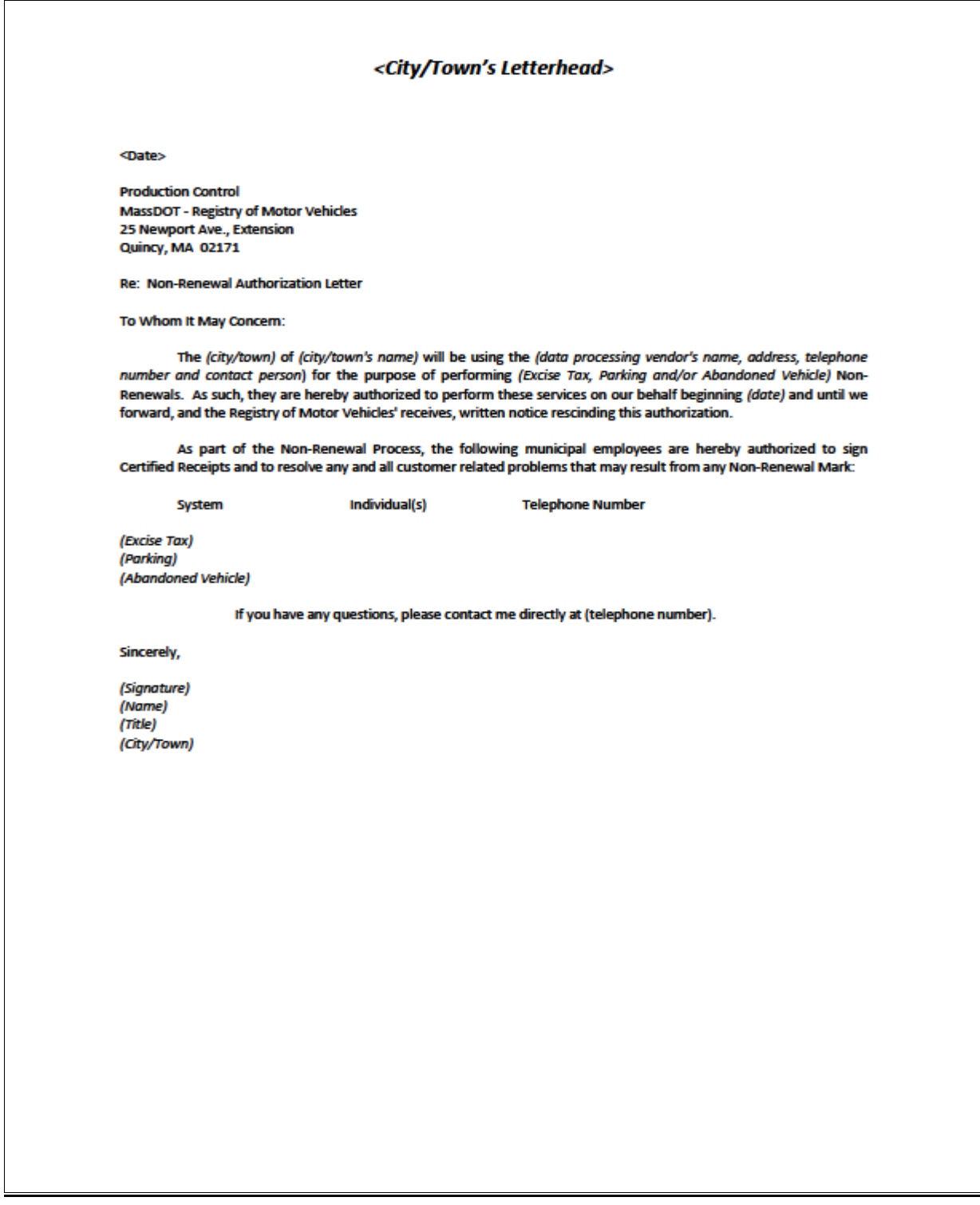

# **Appendix B: MOVEitTM Access Form:**

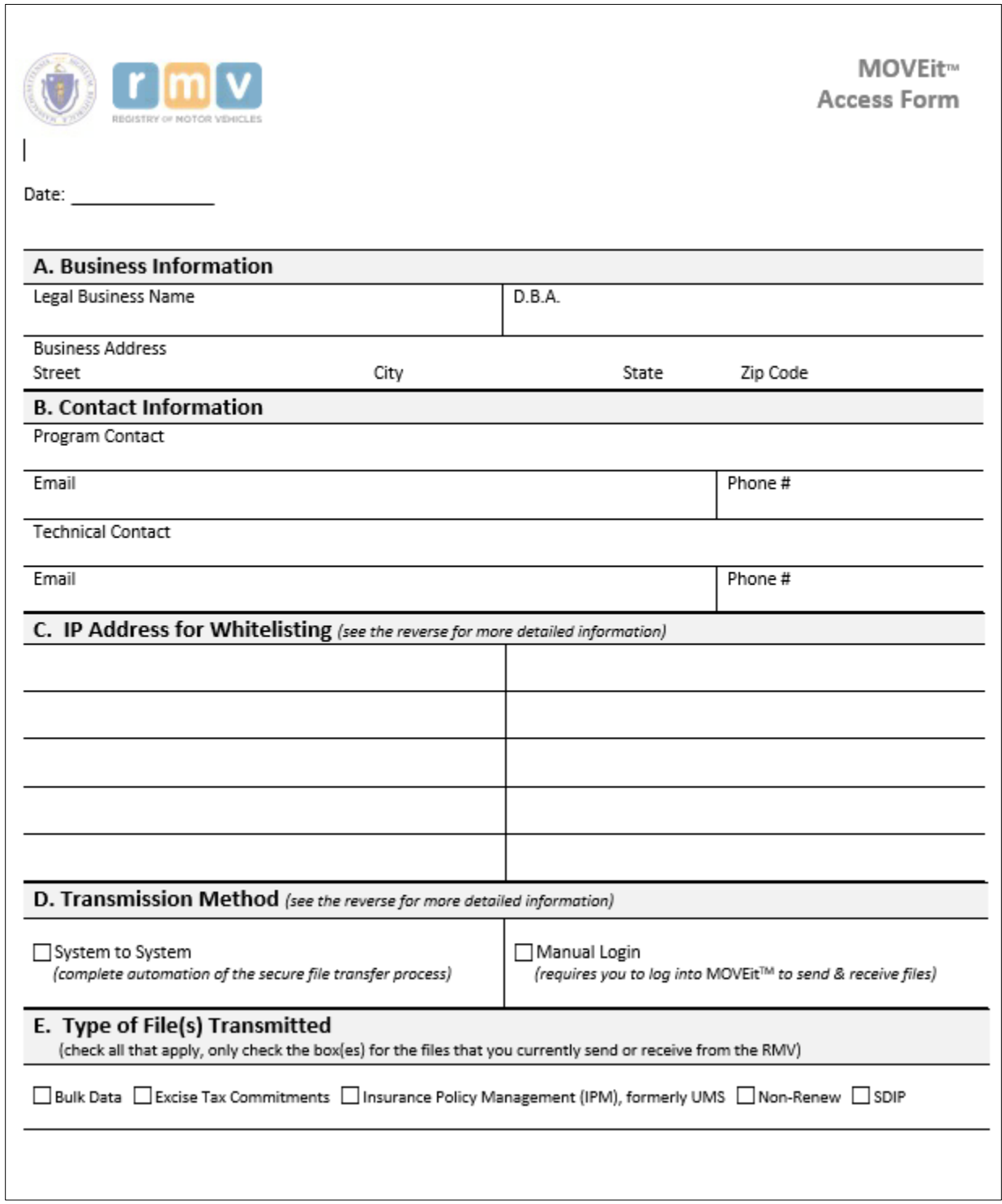

### **Appendix C: MOVEitTM End User Form:**

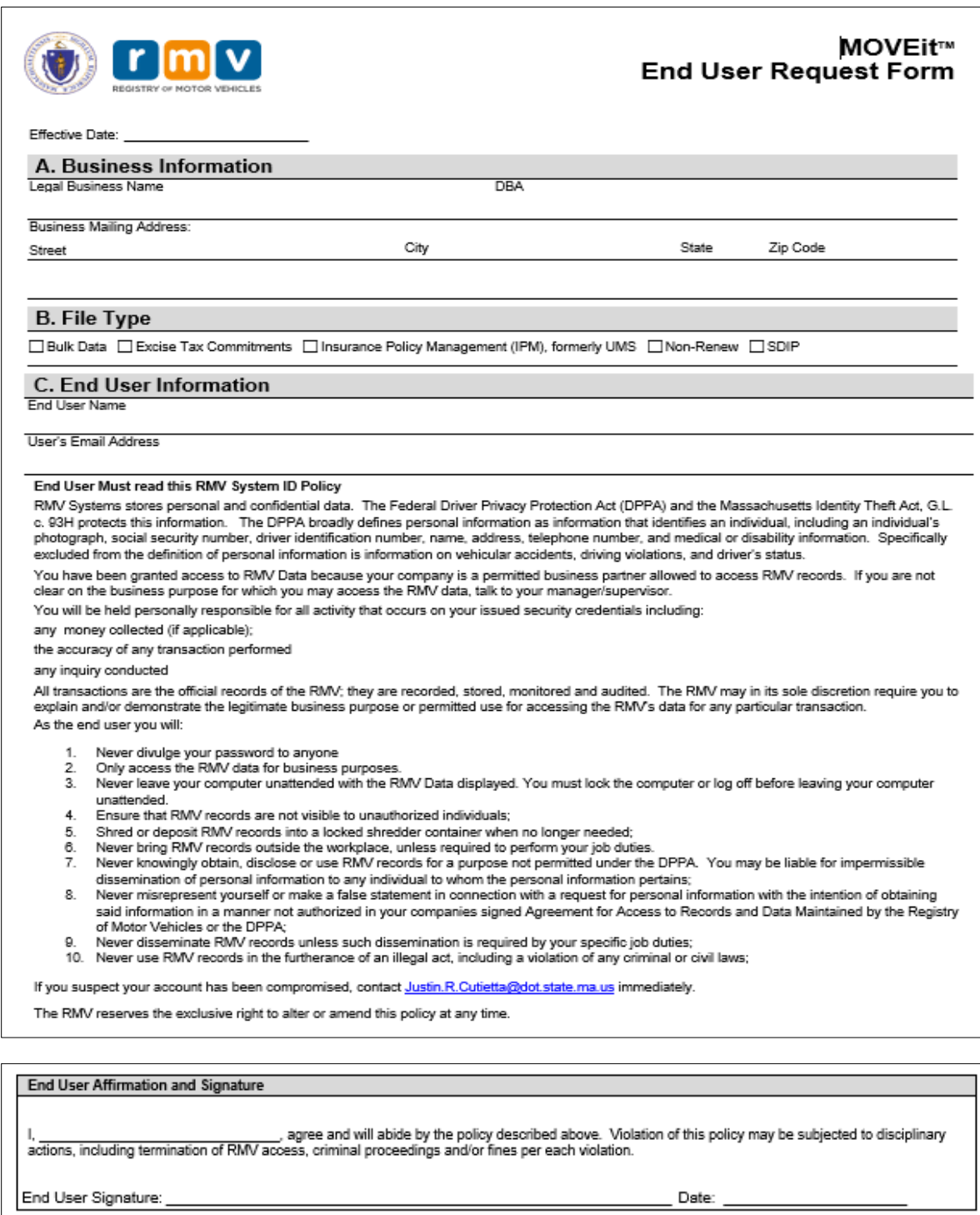

Return BOTH pages of this form to: atlas.moveitproject@dot.state.ma.us

# **Appendix D: Sample Excise Valuation Correction Letter:**

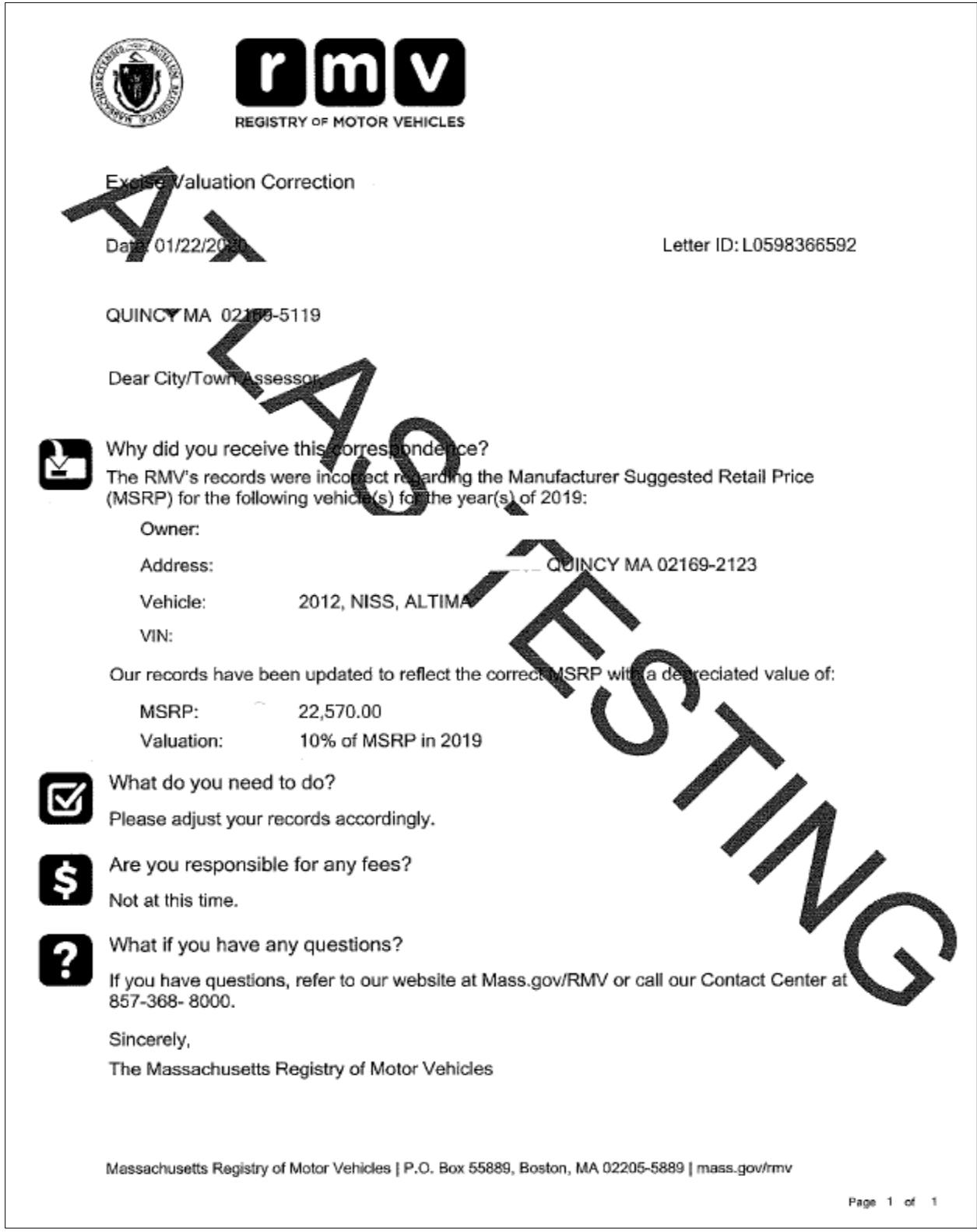

#### **Appendix E: Sample Correct Vehicle MSRP Letter:**

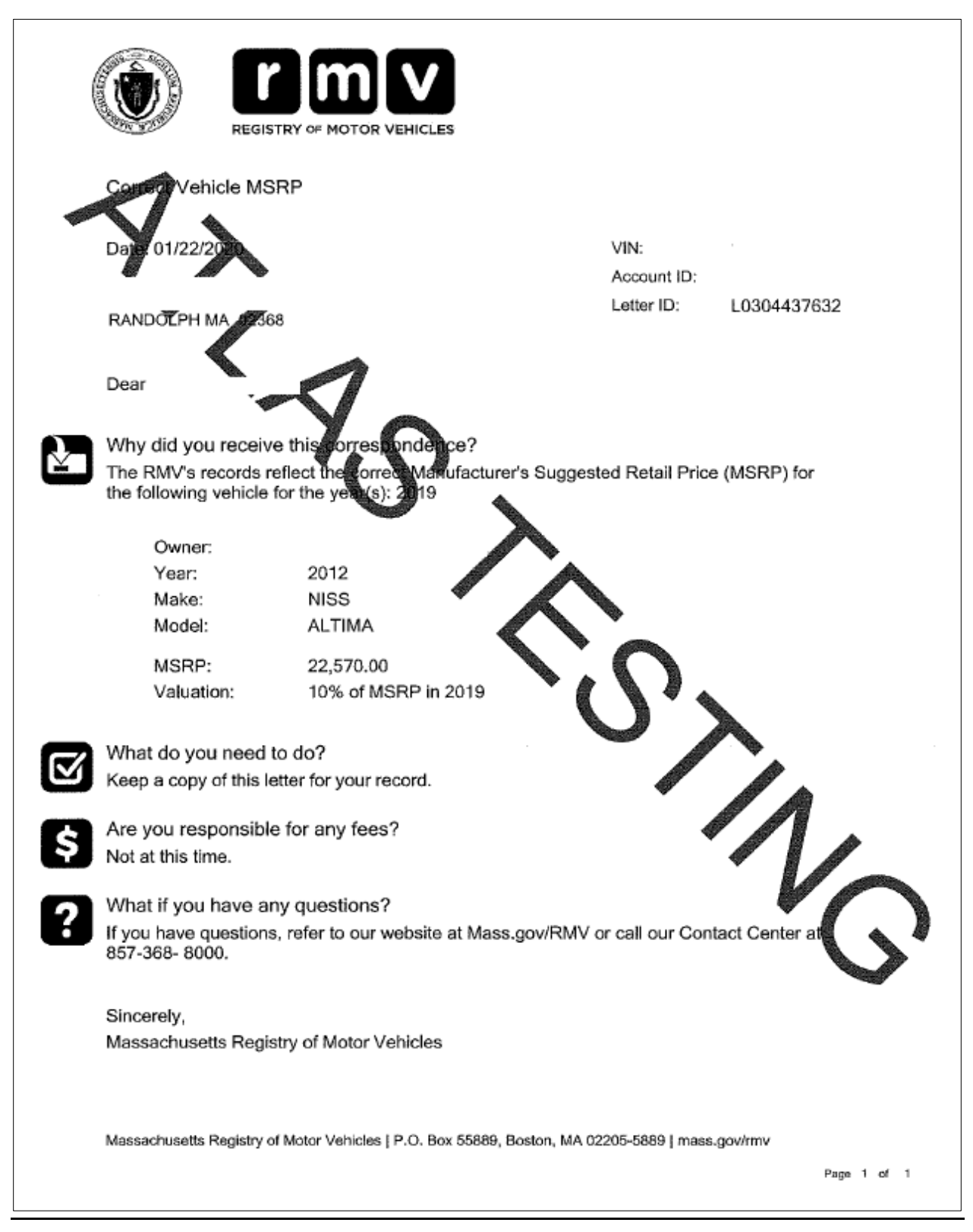

#### **Appendix F: Sample Excise Formula Letter:**

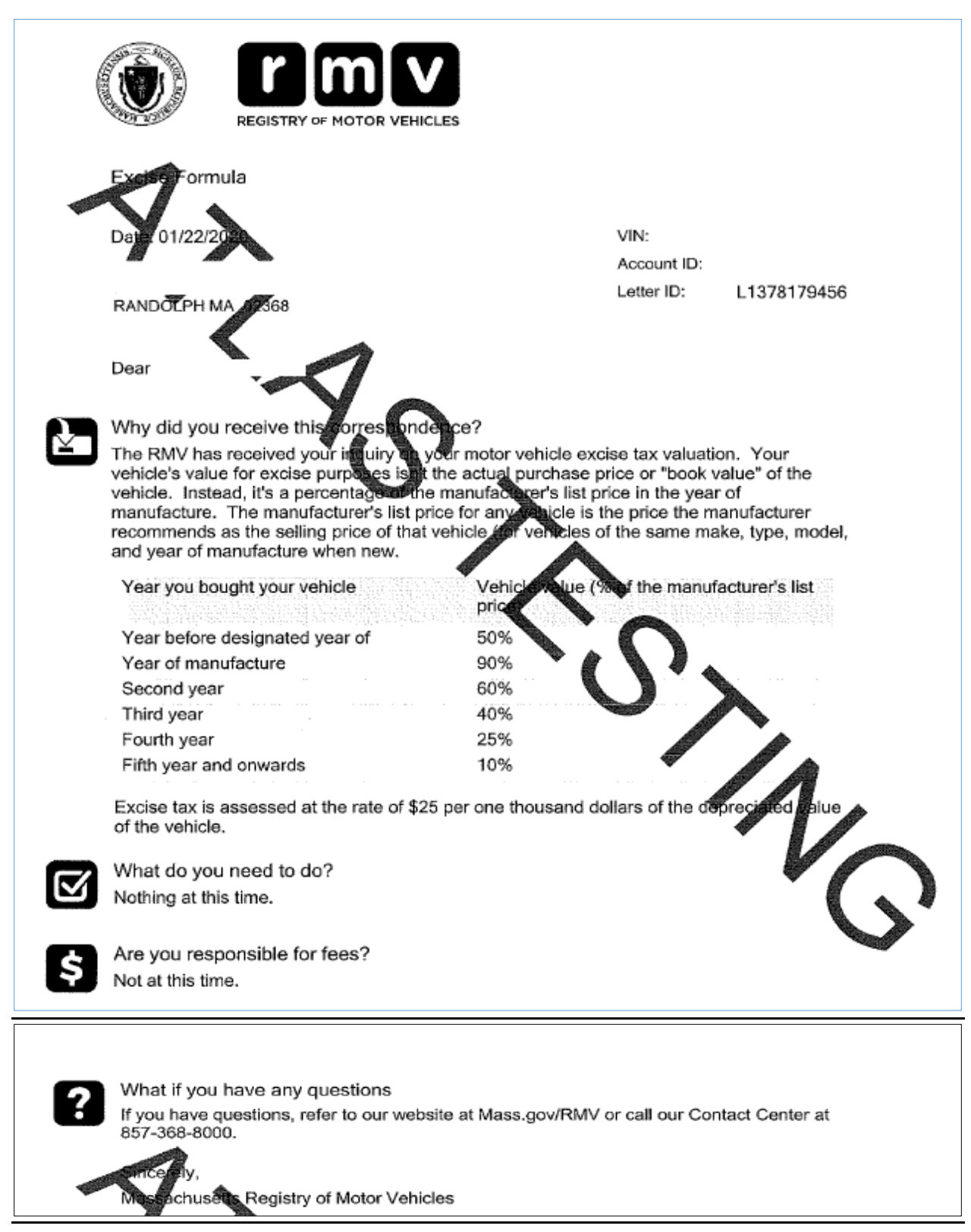

#### **References**

**Excise Tax Commitments Program Excise Tax Commitments Schedule (under What's New) ATLAS Release 2 Excise Tax Non-Renewal ATLAS RMV Business Partner Communications Website ATLAS Release 2 Business Portal Help Document Excise Tax Documents Non-Renew Program Information ATLAS Training - Excise Program - Excise, Non-Renew, & Inquiry ATLAS Training - Non-Renew Program MOVEitTM File Transfer Guide MOVEitTM Manual User Guide Plate Prefix/License Plate Inquiries Plate Type Chart Excise Plate Type Descriptions**

### **RMV Contacts**

**Email: atlas.municipalities@dot.state.ma.us Phone:** Customer Assistance Bureau (CAB): 1-857-368-8180